# **Balvatika Teacher**

### **Selecting Competencies**

#### **The employee logs in and Clicks on "Balvatika Teacher" Link**

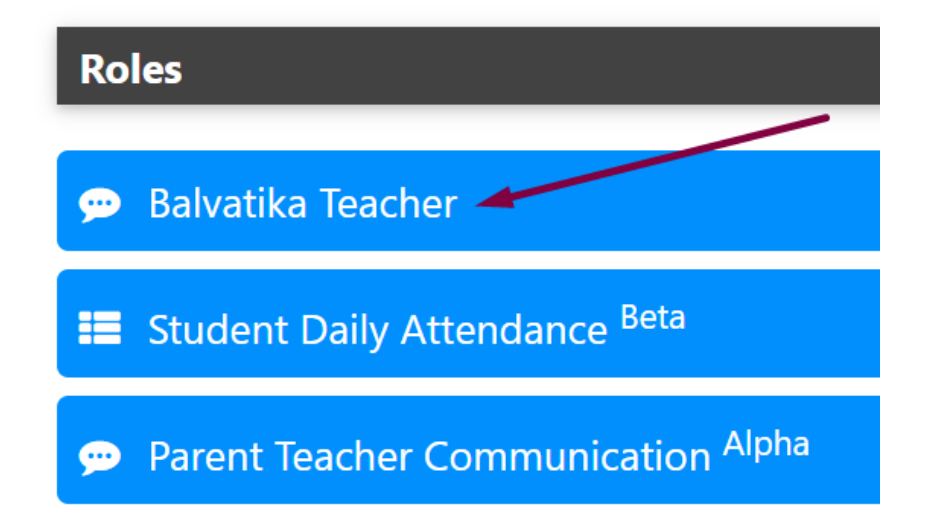

### **Click on Active Competencies**

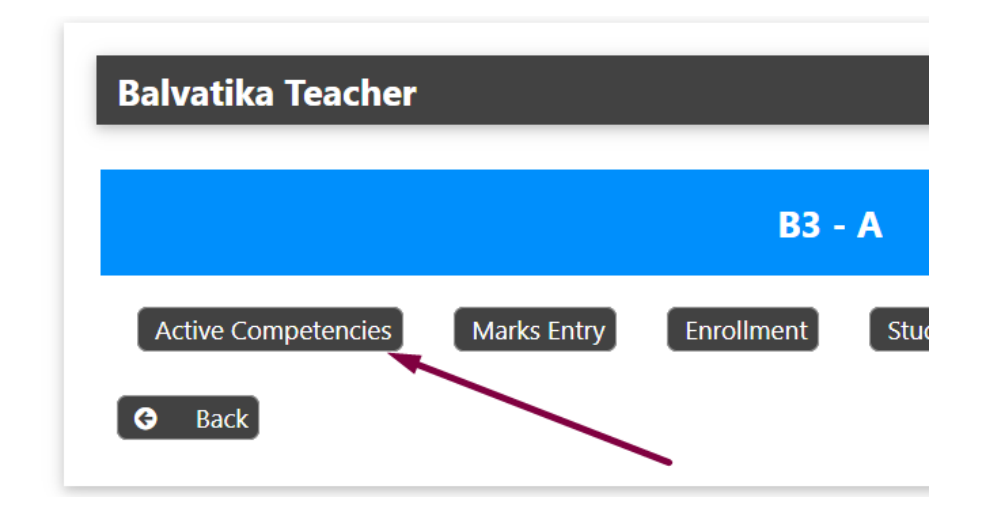

**Select Competencies applicable for this class and section.**

**IMPORTANT: The selection cannot be edited once it has been set.**

# **Balvatika Teacher**

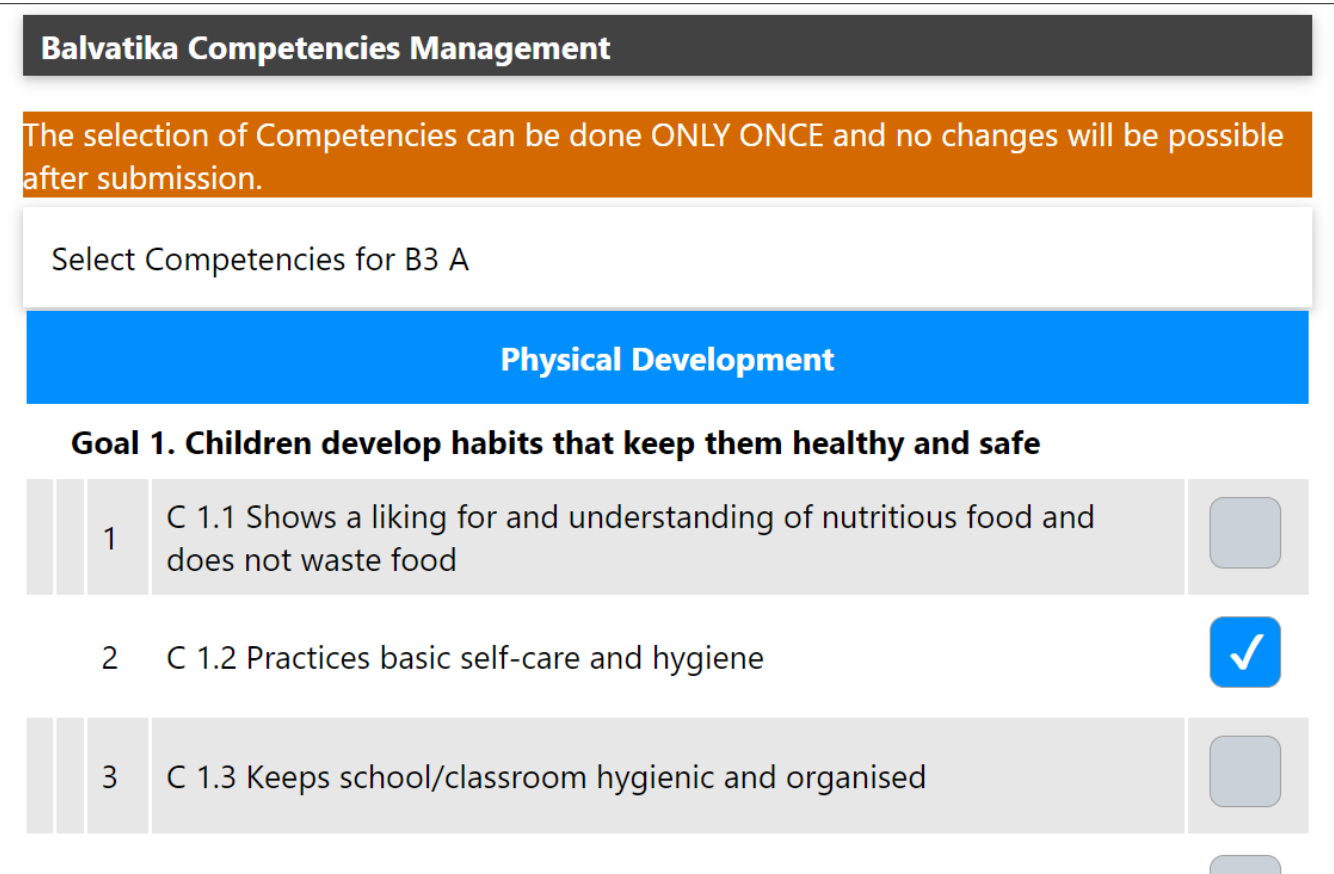

### **Selected Competencies can be viewed by clicking the same link later**

### **Balvatika Teacher**

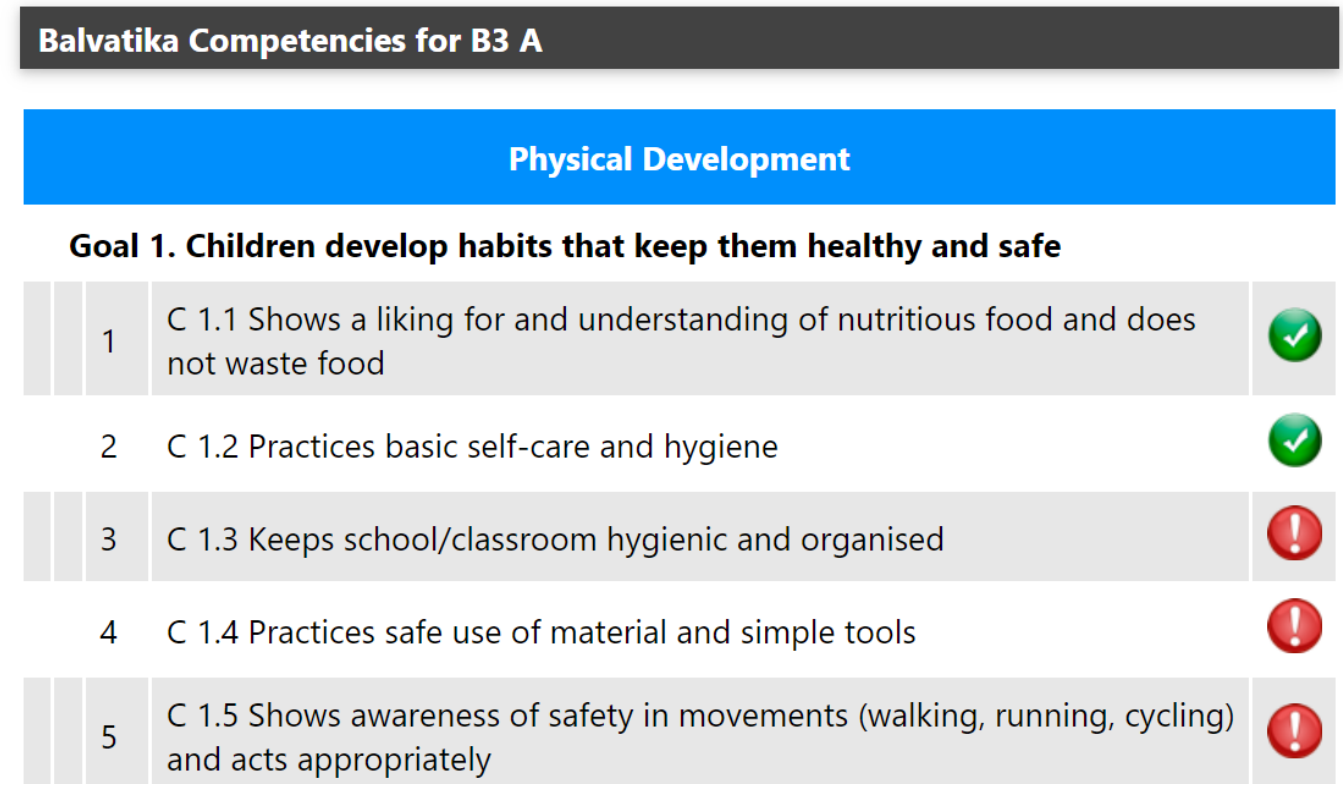

Next [Adding Marks \(Grades\)](https://kb.medialab.in/index.php?solution_id=1104)

Unique solution ID: #1103 Author: Medialab® Last update: 2024-03-01 17:24